Fortech S.r.l Via Rigoletto,4 47922 Rimini (RN) Italia P. IVA 03618500403 T. +39 0541 364611

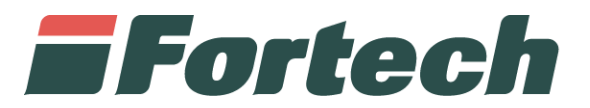

# **Portale cliente Cards** Manuale di utilizzo

fortech.it info@fortech.it

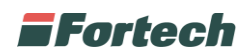

### <span id="page-1-0"></span>**REVISIONI**

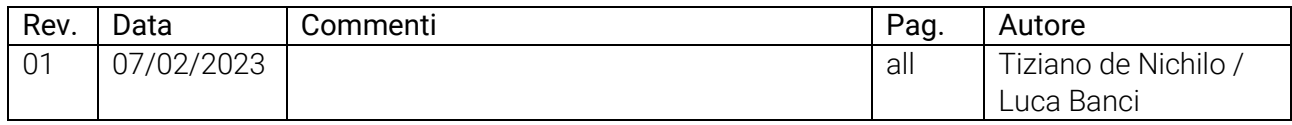

### **SOMMARIO**

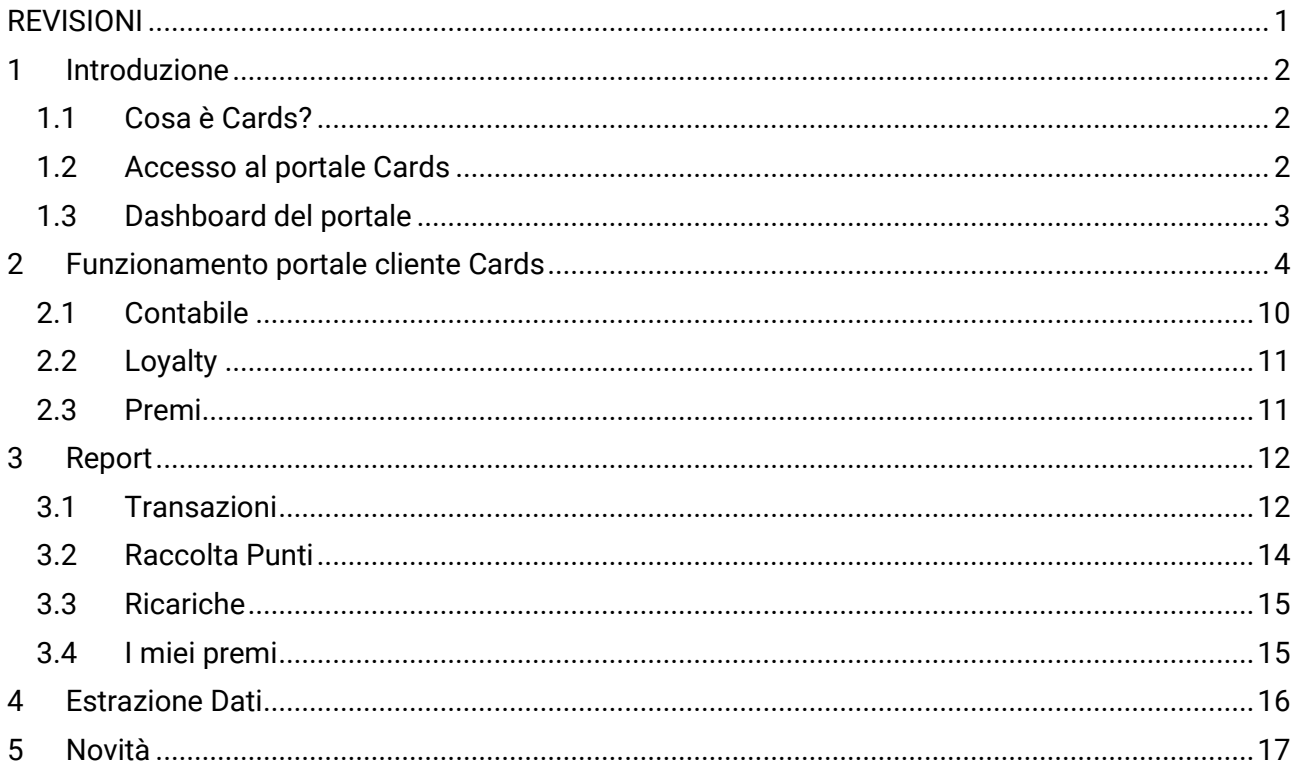

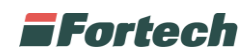

## <span id="page-2-0"></span>**1 INTRODUZIONE**

#### <span id="page-2-1"></span>**1.1 Cosa è Cards?**

Cards è una piattaforma web per la gestione delle carte private emesse da una società proprietaria di punti vendita.

La principale caratteristica è di riuscire a garantire la circolarità centralizzata delle carte riconoscendole e abilitandole al pagamento all'interno di un circuito a cui fanno riferimento tutti o una parte dei punti vendita di un'organizzazione (società/rete di punti vendita), invece che poter circolare su un singolo punto vendita.

#### <span id="page-2-2"></span>**1.2 Accesso al portale Cards**

Per accedere alla piattaforma web di Cards è necessario richiedere le credenziali e il link di accesso direttamente al gestore del punto vendita.

Il cliente riceverà un'email con "Username", "Password" e un link al portale Cards tramite il pulsante "Accedi al portale".

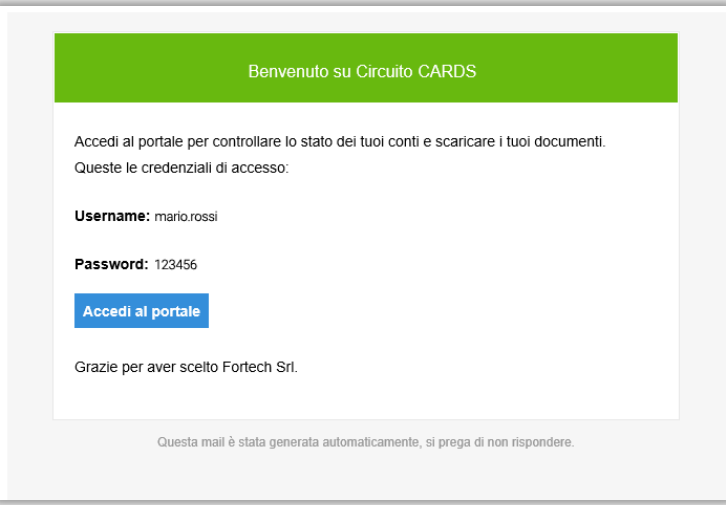

Dopo aver cliccato su "Accedi al portale" (oppure collegandosi al sito [https://cardsmanager.it/\)](https://cardsmanager.it/) è possibile visualizzare la schermata di login dove poter inserire le proprie credenziali e in seguito cliccare su "Accedi" per loggarsi.

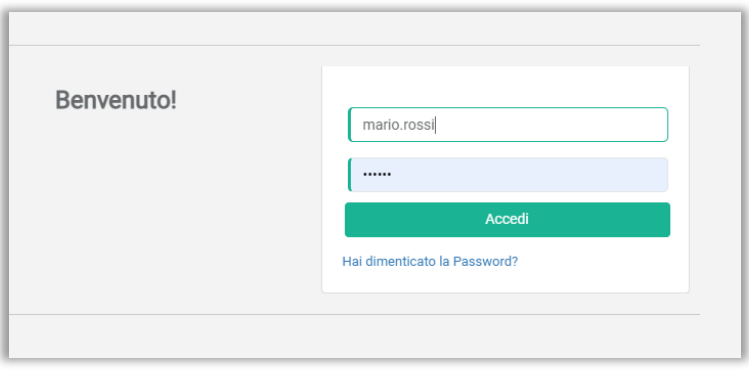

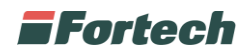

#### <span id="page-3-0"></span>**1.3 Dashboard del portale**

Il portale Cards è composto da tre sezioni:

- Barra superiore, in cui visualizzare informazioni personali ed effettuare il log out;
- Barra laterale o di navigazione per accedere alle diverse sezioni del portale;
- Finestra centrale, che cambia a seconda della schermata di riferimento.

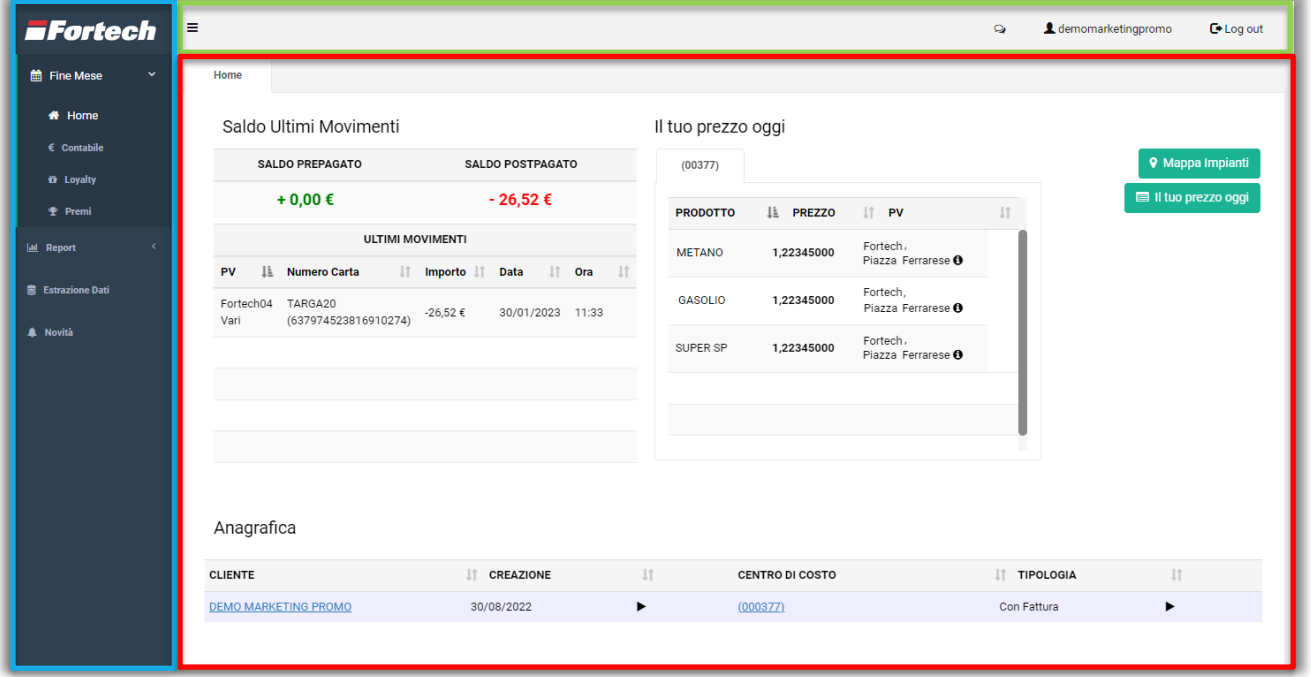

Dalla barra superiore, premendo sull'icona delle notifiche, è possibile verificare se sono avvenute delle modifiche al contratto di Cards.

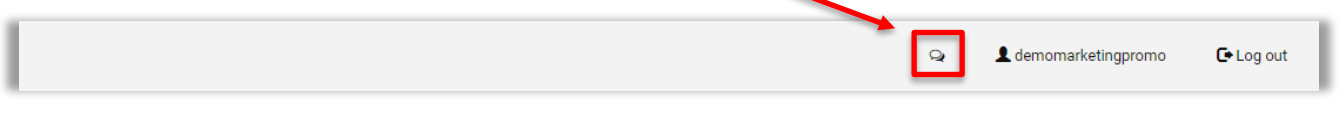

Cliccando sul proprio nome utente, accanto all'icona delle notifiche, si apre un pop-up dove poter cambiare la propria password. Per modificarla è necessario inserire prima la vecchia password e poi inserire due volte la nuova password, confermare quindi premendo su "Salva".

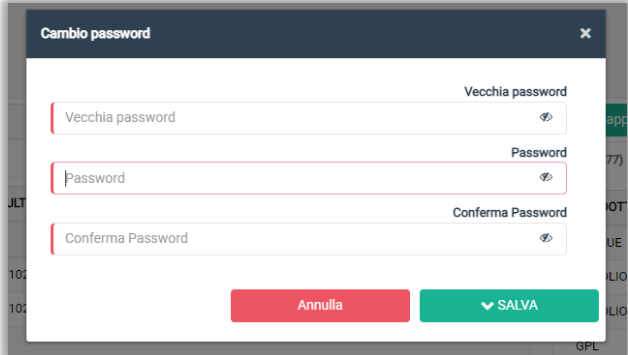

Infine l'ultimo pulsante, sulla barra laterale, "Log out" consente all'utente di disconnettersi dal portale.

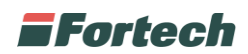

### <span id="page-4-0"></span>**2 FUNZIONAMENTO PORTALE CLIENTE CARDS**

Accedendo al portale, la schermata iniziale "Home" mostra le principali informazioni utili all'utente per avere una panoramica della situazione del proprio profilo.

La finestra centrale dell'homepage si suddivide in tre sezioni distinte: "Saldo Ultimi Movimenti", "Prezzo e Mappa Impianti" e "Anagrafica".

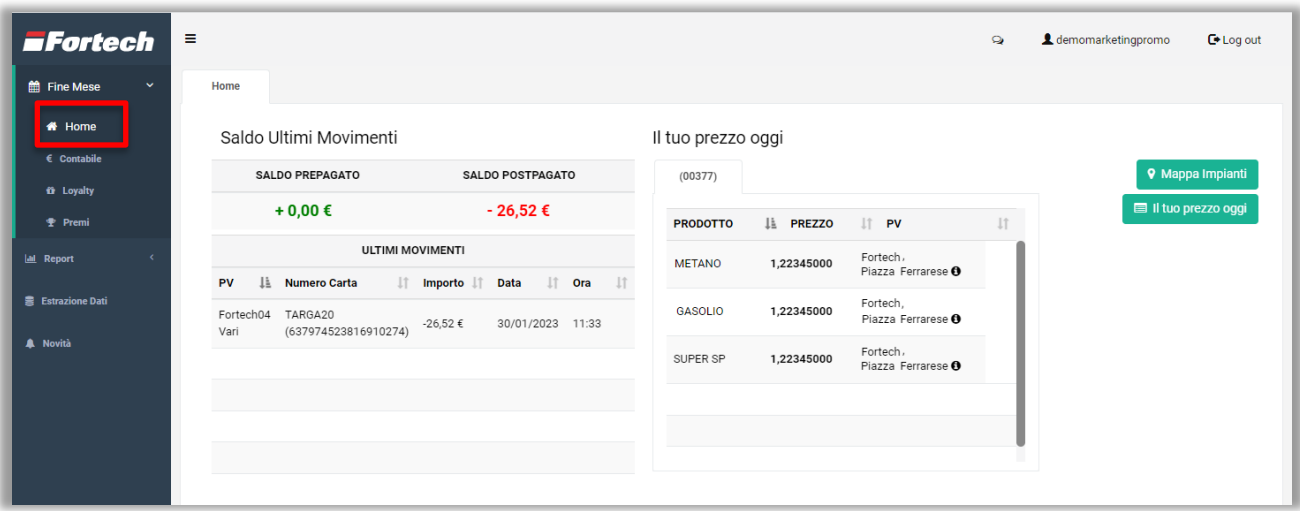

Nella tabella "Saldo Ultimi Movimenti" è possibile visualizzare il "SALDO PREPAGATO", il "SALDO POSTPAGATO" e gli "ULTIMI MOVIMENTI" effettuati con la propria carta o applicazione.

Il "SALDO PREPAGATO" è la disponibilità che l'utente ha a disposizione dopo che ha ricaricato la carta ricaricabile o la carta virtuale presente sull'applicazione, mentre il "SALDO POSTPAGATO" è l'importo che l'utente dovrà pagare per aver scelto un contratto di pagamento a fine mese.

Negli "ULTIMI MOVIMENTI" effettuati è possibile visualizzare il punto vendita, il numero della carta utilizzata, l'importo, la data e l'orario della transazione.

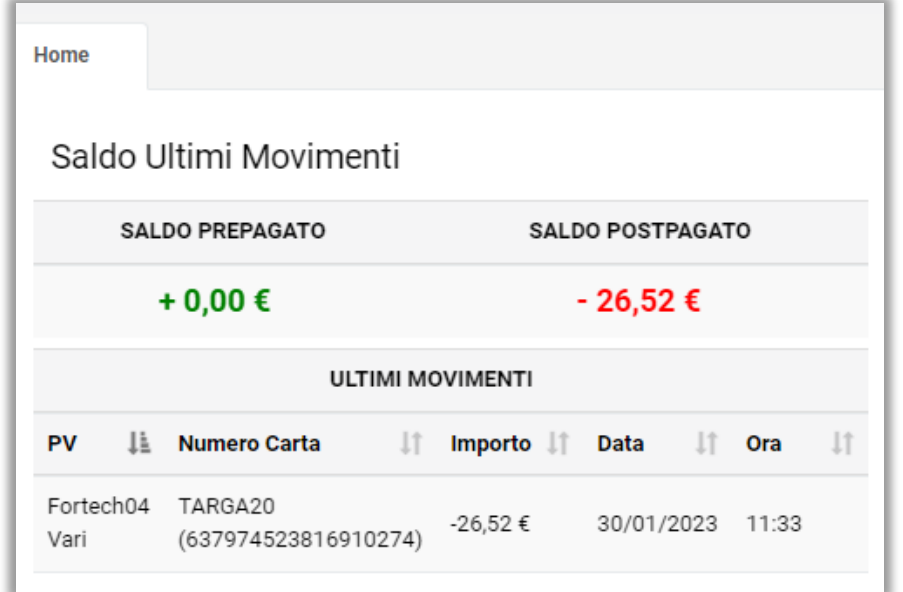

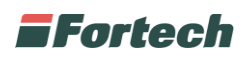

Sulla destra della schermata sono presenti due pulsanti "Il tuo prezzo oggi" e "Mappa Impianti".

La schermata mostra di default la tabella "il tuo prezzo oggi".

Nella tabella si possono visualizzare, per ogni centro di costo (ad esempio 00377), i prodotti presenti sugli impianti e il relativo prezzo scontato e dedicato all'utente.

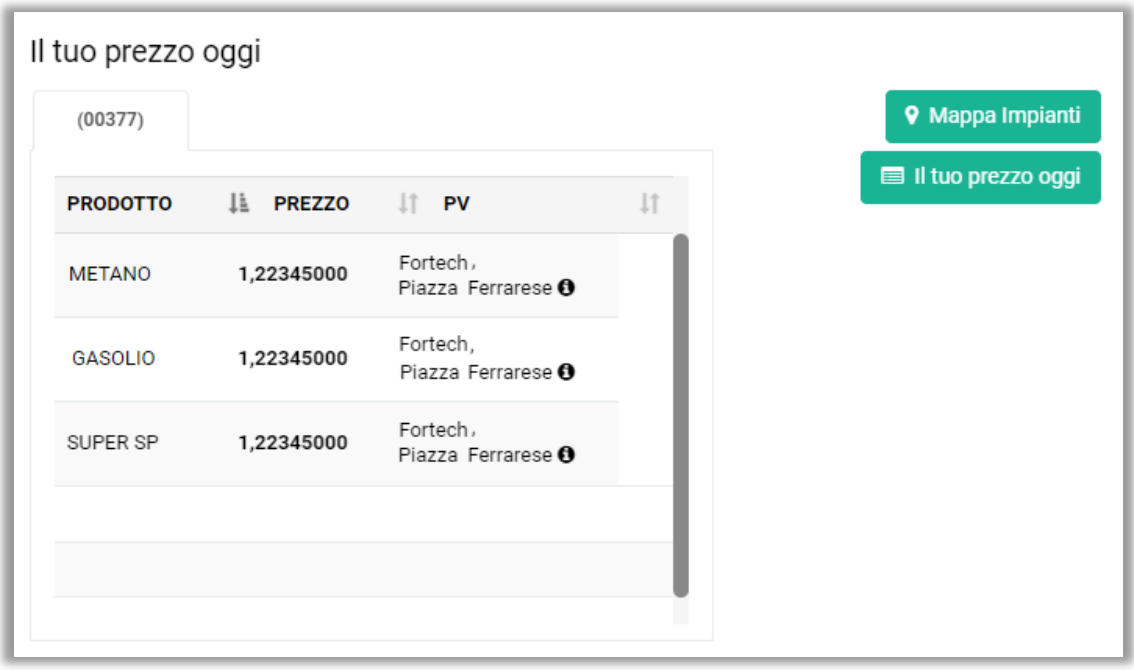

Premendo il pulsante "Mappa Impianti" è possibile visualizzare una mappa con gli impianti disponibili dove poter fare rifornimento con i prezzi agevolati.

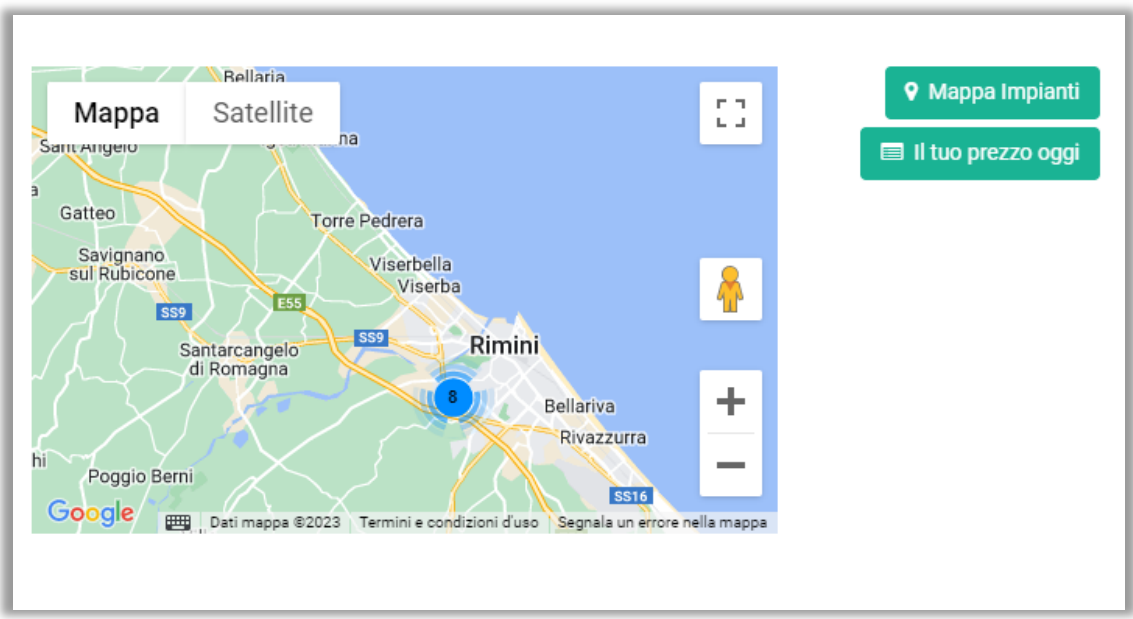

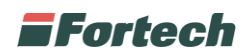

In fondo alla homepage è presente la parte dell'anagrafica.

Nella sezione "Anagrafica" è possibile visualizzare una tabella con: il nome utente del "CLIENTE", la "CREAZIONE" dell'utenza, il "CENTRO DI COSTO", la "TIPOLOGIA" di centro di costo, il "CONTO" del cliente, il "SALDO" del conto, la "CARTA" e la "TIPOLOGIA" di carta.

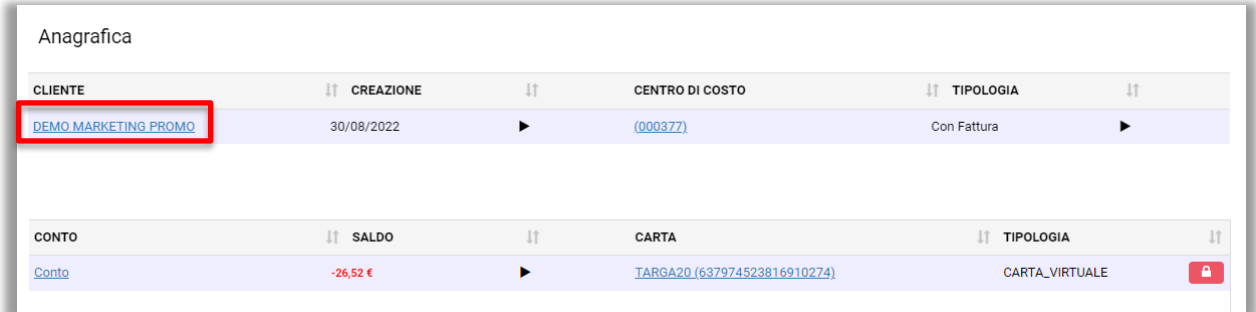

In questa sezione è possibile bloccare direttamente la carta associata al conto premendo sul pulsante rosso **con** con il lucchetto.

#### APPROFONDIMENTI ANAGRAFICA

Cliccando sul nome utente si apre la schermata con i dati anagrafici, da qui è possibile solo visualizzare i dati inseriti in fase anagrafica dal retista. L'unico dato modificabile è l'indirizzo email dell'utente. In fondo alla schermata è inoltre possibile visualizzare i veicoli e gli autisti associati all'utenza.

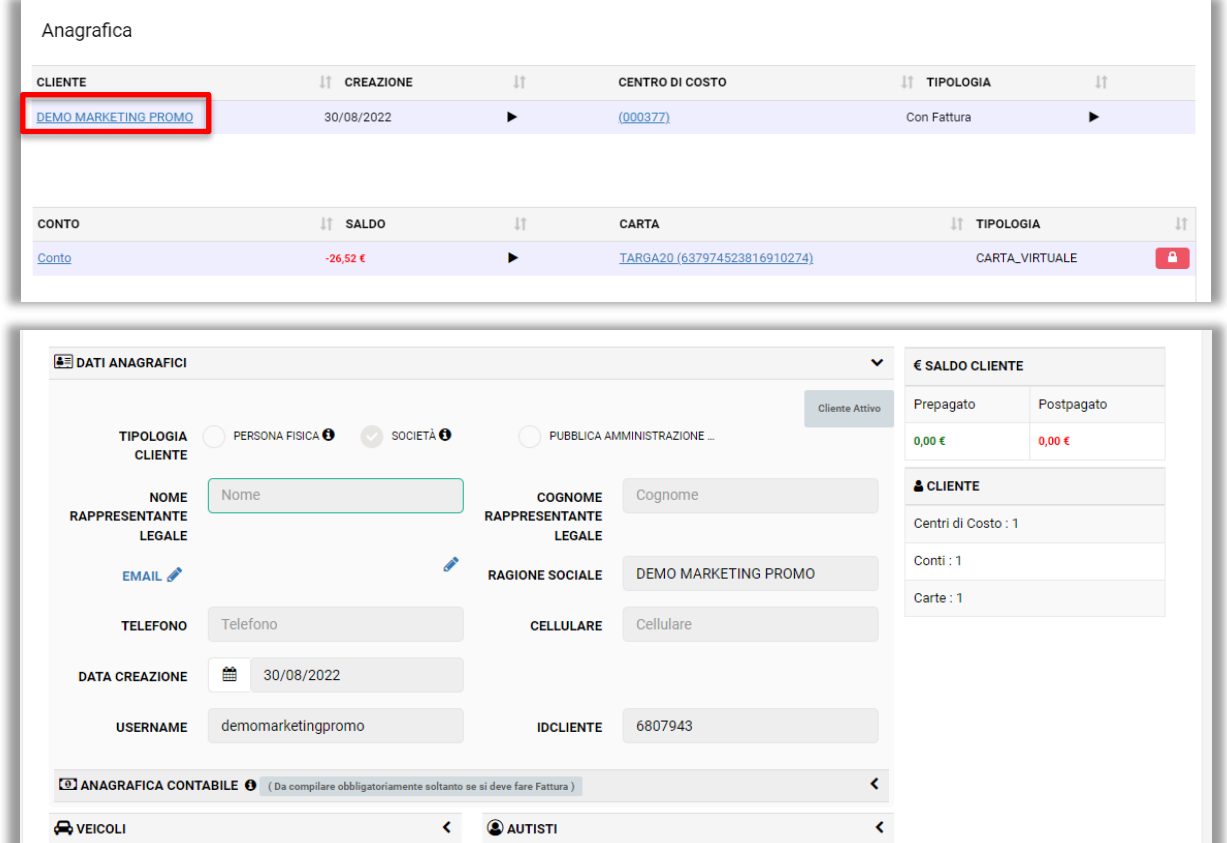

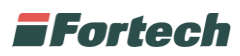

Nella sezione "Anagrafica", premendo sul centro di costo dell'utente si apre la schermata con i dati anagrafici del centro di costo.

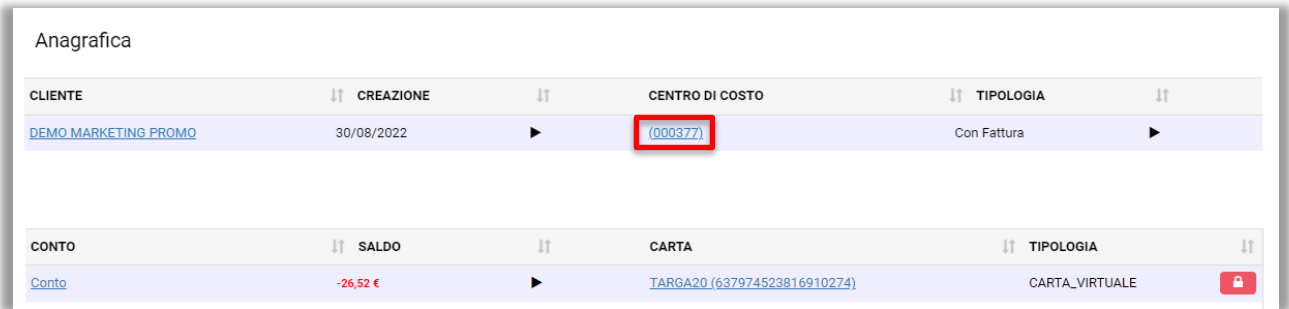

Da qui è possibile visualizzare la tipologia, la descrizione, il numero e i massimali del centro di costo.

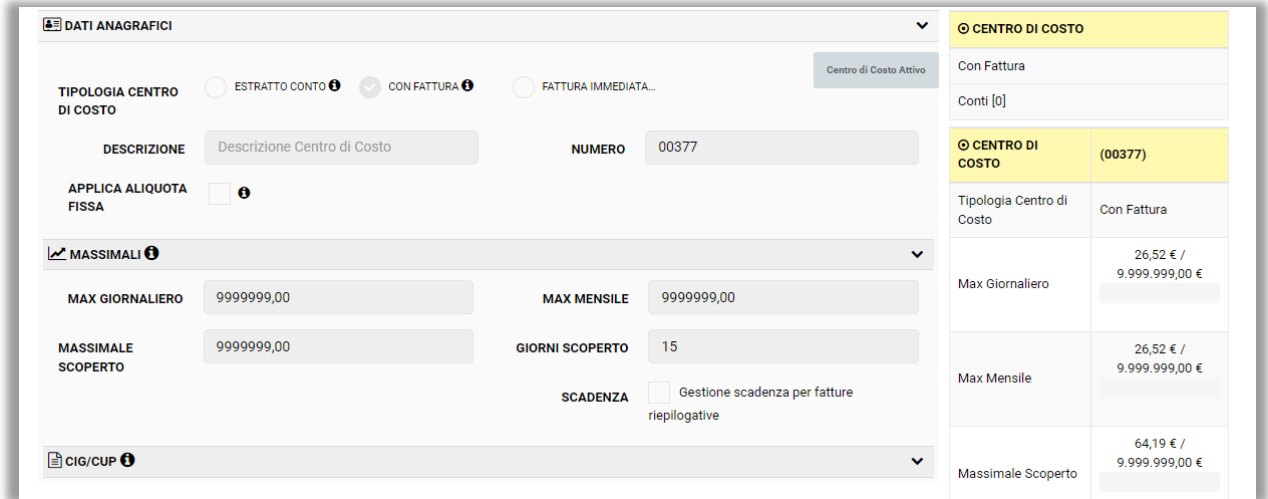

In aggiunta, nella parte "CIG/CUP", è possibile visualizzare i codici di fatturazione extra impostati (per la pubblica amministrazione).

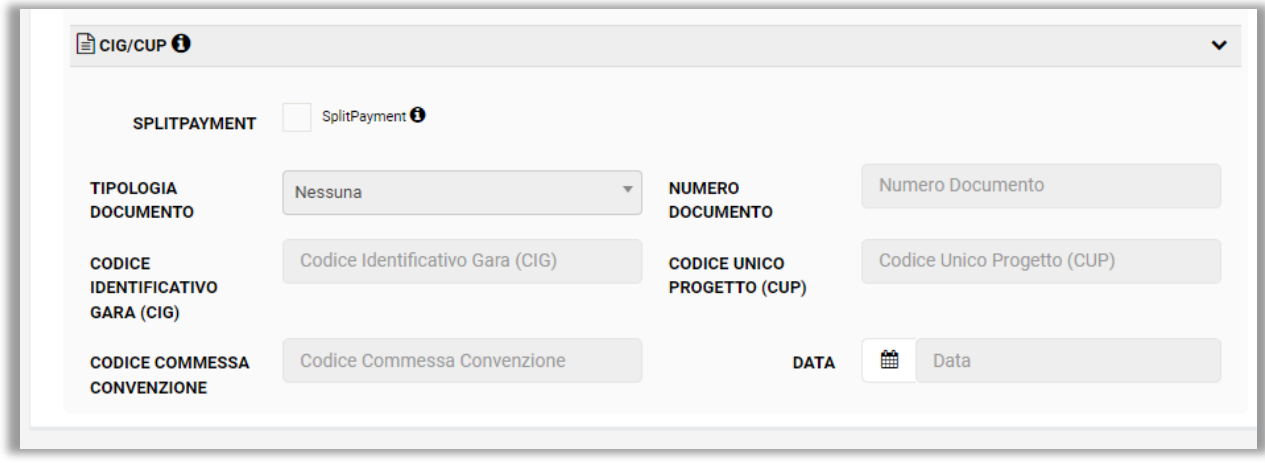

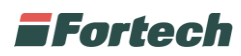

Nella sezione "Anagrafica", premendo sul conto dell'utente si apre la schermata con i dati anagrafici del conto.

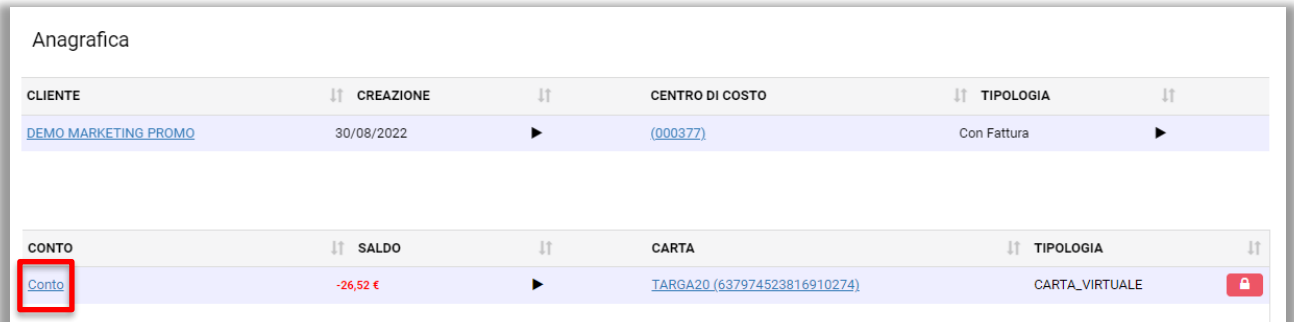

In questa schermata è possibile visualizzare le abilitazioni dello strumento di pagamento impostato, carta o applicazione mobile.

![](_page_8_Picture_27.jpeg)

In fondo alla schermata si possono visualizzare le transazioni effettuate.

![](_page_8_Picture_28.jpeg)

![](_page_9_Picture_0.jpeg)

Nella sezione "Anagrafica", premendo sulla carta dell'utente si apre la schermata con i dati anagrafici dello strumento di pagamento utilizzato.

![](_page_9_Picture_46.jpeg)

Dalla schermata è possibile visualizzare i dettagli, le abilitazioni e le transazioni dello strumento di pagamento utilizzato.

![](_page_9_Picture_47.jpeg)

Sulla destra sono presenti tre pulsanti:

- "Reset Pin: consente di reimpostare il codice pin di pagamento;
- "Blocca": permette di bloccare lo strumento di pagamento;
- "Crea Utente": genera un altro utente che visualizza le informazioni del proprio account.

![](_page_10_Picture_0.jpeg)

#### <span id="page-10-0"></span>**2.1 Contabile**

Dal menu laterale, premendo su "Contabile" è possibile aprire una schermata in cui si possono visualizzare le transazioni effettuate.

È possibile ricercare le transazioni per periodo temporale o per numero documento dalle barre di ricerca, oppure si possono impostare dei filtri avanzati. Premere il pulsante verde con la lente per avviare la ricerca.

![](_page_10_Picture_58.jpeg)

Per effettuare il download di una fattura in formato pdf è necessario selezionare una transazione e in seguito premere il **D** pulsante azzurro nella colonna "AZIONI".

Nel caso in cui si desideri scaricare più fatture contemporaneamente è necessario selezionare due o più transazioni e in seguito premere sul pulsante **anno 1980** azzurro in alto a destra.

![](_page_11_Picture_0.jpeg)

### <span id="page-11-0"></span>**2.2 Loyalty**

Dal menu laterale, premendo su "Loyalty" è possibile verificare eventuali adesioni a campagne punti.

In questa schermata si può visualizzare il proprio saldo punti ed è possibile premere i pulsanti rapidi di visualizzazione storico movimenti (par. 2.6) e del riscatto del premio (par 2.4).

![](_page_11_Picture_66.jpeg)

#### <span id="page-11-1"></span>**2.3 Premi**

Dal menu laterale, premendo su "Premi" è possibile visualizzare le promozioni a cui si ha aderito e il saldo punti accumulato.

In fondo alla schermata si possono trovare gli eventuali premi o voucher in palio nella promozione a punti.

Premendo il pulsante "Riscatta premio", laddove sia consentito in base al minimo di punti necessari, sarà possibile riscattare il premio scalando i propri punti.

![](_page_11_Picture_67.jpeg)

![](_page_12_Picture_0.jpeg)

### <span id="page-12-0"></span>**3 REPORT**

#### <span id="page-12-1"></span>**3.1 Transazioni**

Dal menu laterale è possibile premere su "Report" e poi su "Transazioni" per visualizzare tutti i movimenti che avvengono sul proprio profilo.

![](_page_12_Picture_43.jpeg)

Cliccando sul pulsante "Transazioni excel" è possibile aprire un popup che consente all'utente di generare un file excel con i movimenti effettuati in un determinato periodo temporale impostato.

Dopo aver inserito il periodo temporale, è necessario inserire un indirizzo email destinatario ed eventualmente una descrizione. Premere quindi "GENERA EXCEL" per confermare.

![](_page_12_Picture_44.jpeg)

### **F**ortech

Nella parte alta della schermata è possibile ricercare le transazioni per periodo temporale o per filtri avanzati, quindi premere il pulsante verde con la lente per avviare la ricerca.

![](_page_13_Picture_41.jpeg)

Nella tabella sono riportate le transazioni che riportano le seguenti informazioni: "Data", "Data Contabile", "Cliente", "Tipo Servizio", "Codice PV", "Prodotto", "Volume", "Importo".

![](_page_13_Picture_42.jpeg)

![](_page_14_Picture_0.jpeg)

#### <span id="page-14-0"></span>**3.2 Raccolta Punti**

Dal menu laterale è possibile premere su "Report" e poi su "Raccolta Punti" per visualizzare lo storico movimenti delle transazioni che hanno permesso di ottenere punti.

Dalla schermata è possibile ricercare le transazioni per filtri, visualizzare il proprio saldo punti e visualizzare le transazioni nella tabella in basso.

Le transazioni riportano le seguenti informazioni: "N. Tessera", "PV", "Data e Ora", "Punti GPL", "Punti Benzina", "Punti Benzina Premium", "Punti Metano", "Punti Totali", "Premio".

![](_page_14_Picture_56.jpeg)

![](_page_15_Picture_0.jpeg)

#### <span id="page-15-0"></span>**3.3 Ricariche**

Dal menu laterale è possibile premere su "Report" e poi su "Ricariche" per visualizzare lo storico delle ricariche effettuate. Le ricariche possono essere ricercate per periodo temporale o per filtri avanzati.

Le ricariche, elencate in tabella, riportano le seguenti informazioni: "Data Trans.", "Data Cont.", "Tipo", "Ambiente", "Sorgente", "Cliente", "Conto", "PV", "Importo".

![](_page_15_Picture_65.jpeg)

#### <span id="page-15-1"></span>**3.4 I miei premi**

Dal menu laterale è possibile premere su "Report" e poi su "I miei premi" per visualizzare gli eventuali premi o voucher riscattati.

![](_page_15_Picture_66.jpeg)

![](_page_16_Picture_0.jpeg)

## <span id="page-16-0"></span>**4 ESTRAZIONE DATI**

Dal menu laterale, premendo su "Estrazione Dati" appare una schermata in cui poter effettuare esportazioni personalizzate di dati e visualizzare lo storico delle esportazioni eseguite.

Per effettuare una estrazione dati in formato excel premere sul pulsante azzurro "Estrazioni".

![](_page_16_Picture_47.jpeg)

Dopo aver premuto il pulsante appare un popup che consente di inserire un periodo di riferimento, una o più indirizzi email e una descrizione del file excel delle transazioni da generare. Premere "GENERA EXCEL" per confermare.

![](_page_16_Picture_48.jpeg)

![](_page_17_Picture_0.jpeg)

# <span id="page-17-0"></span>**5 NOVITÀ**

Dal menu laterale, premere su "Novità" per visualizzare un popup con uno storico di tutte funzioni sviluppate sulla piattaforma.

![](_page_17_Picture_19.jpeg)